## **How to check your review result via NOUS**

## **BEFORE YOU READ THIS GUIDELINE...**

## **NOTE:**

- • **After logging into NOUS, you can use your MY PAGE, which is your own account page on NOUS. It provides you with four contents, such as** *New applications***,** *Approved applications***,** *Completed applications last year* **and** *Expired applications***.**
- • **If your application is approved, it will be listed in "Approved applications". If you can not find your project listed in Approved applications, your application is rejected. It will be listed in Expired applications.**

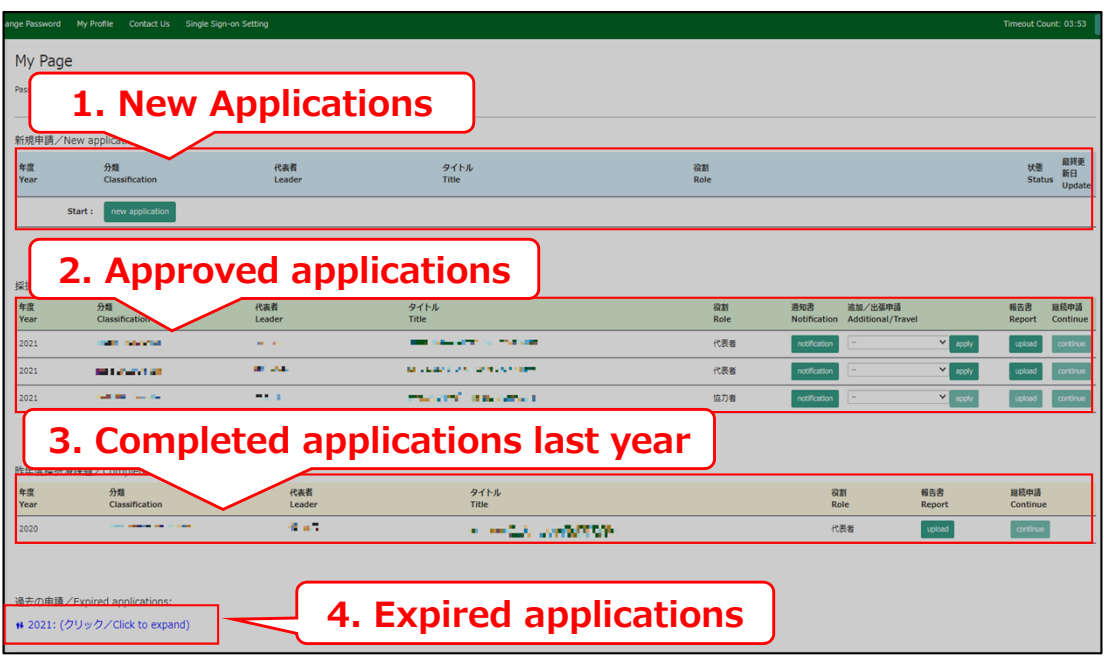

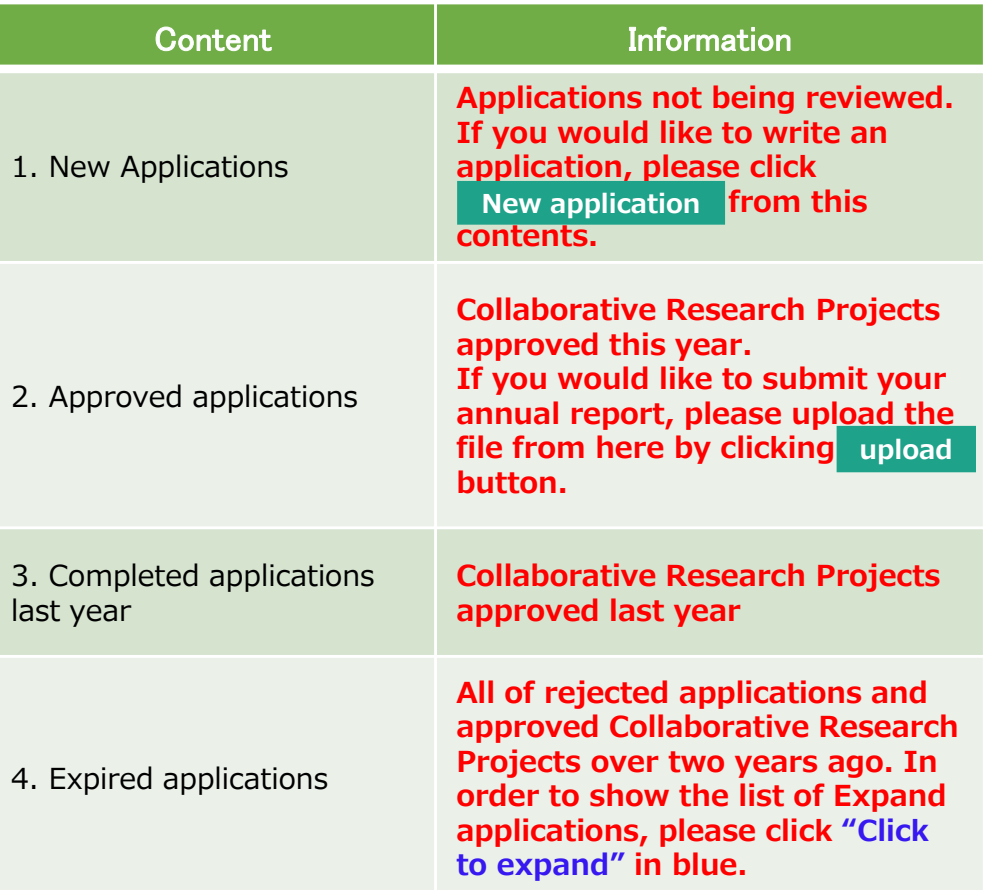

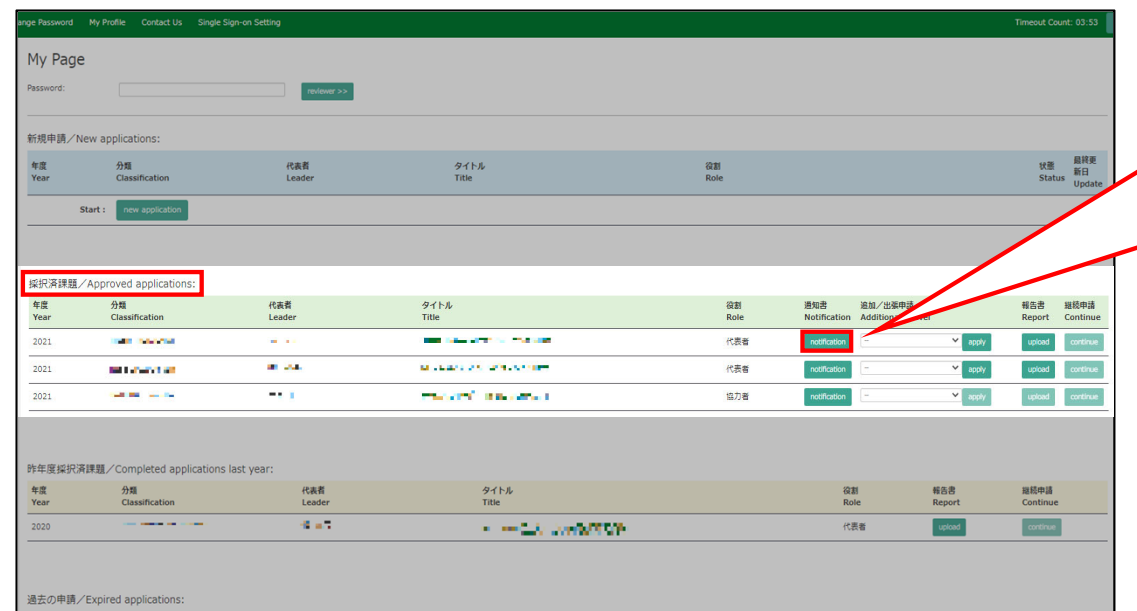

++ 2021: (クリック/Click to expand)

After logging into NOUS, please find your application in the list of Approved applications and click the fourth notification button from the right.

**If your application is rejected, it will be listed in "Expired applications", not "Approved applications". In order to check the result in Expired applications, please make the list appear by clicking "Click to expand" highlighted in blue at the Expand applications and press notification button.** 

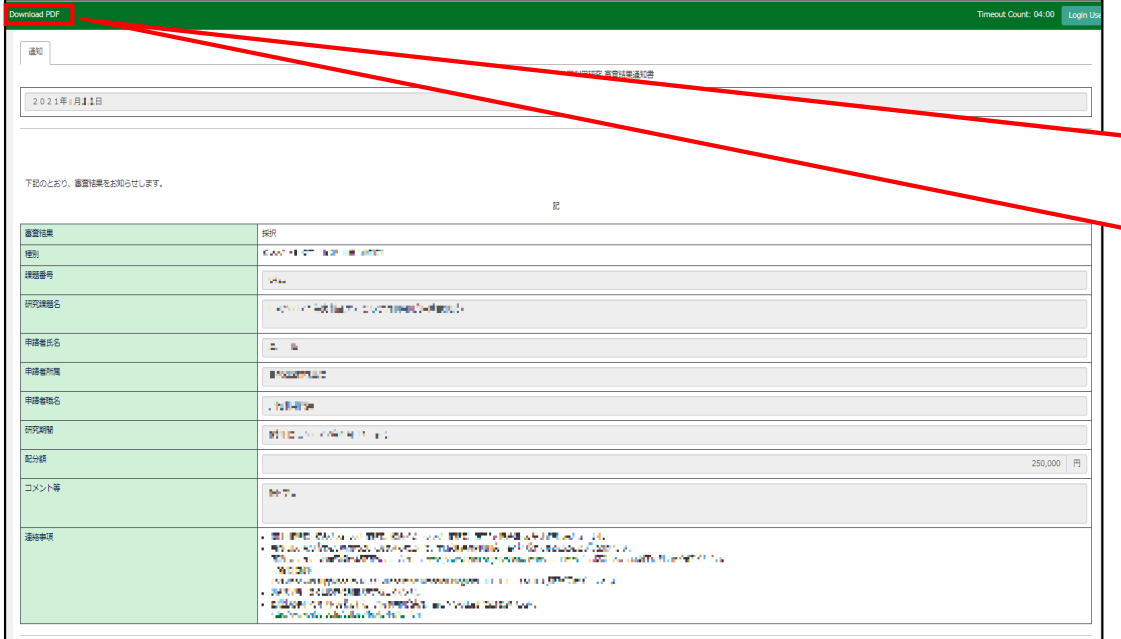

At this point, you could see your notification of the result in Japanese. If you would like to get PDF file, please click the **Download PDF** button in the green bar at the upper part of the screen.

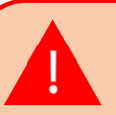

**If you require a official sealed document, please let us know.**

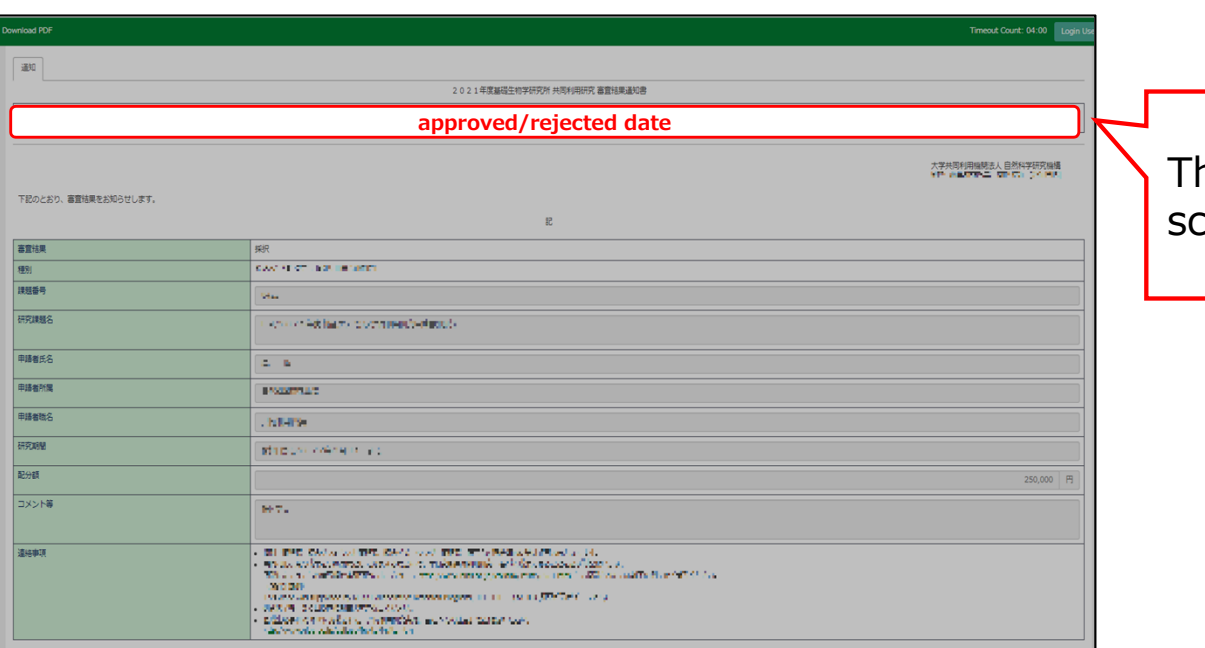

## The date at the upper part of the screen is the approved/rejected date.

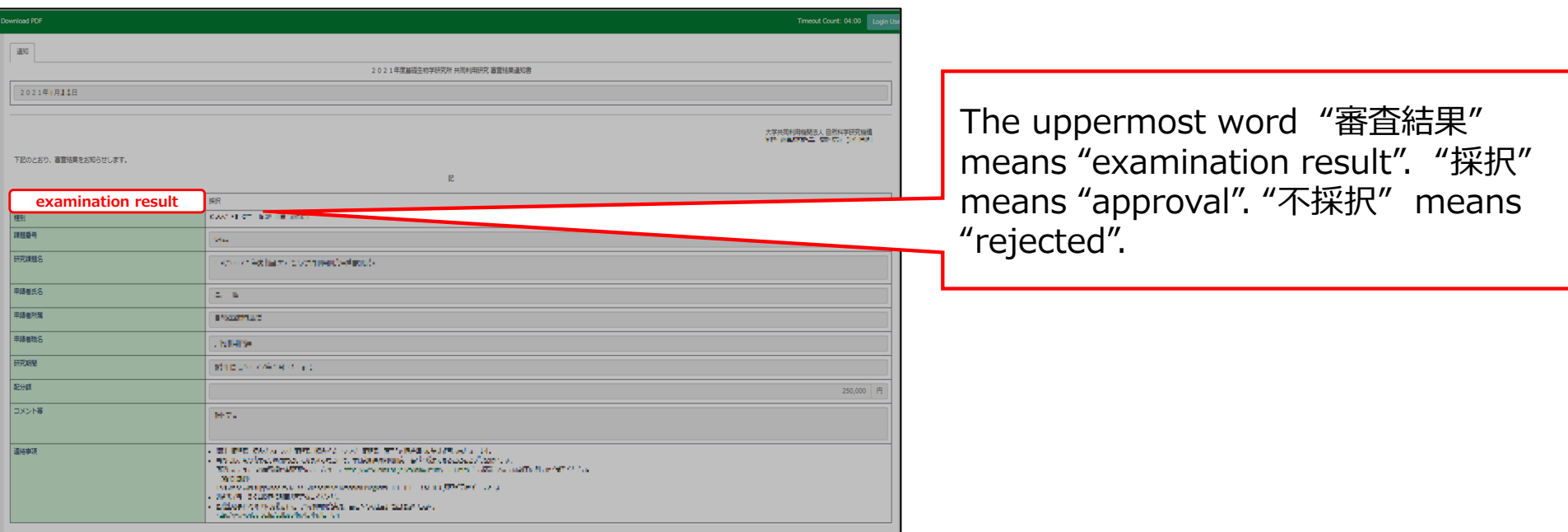

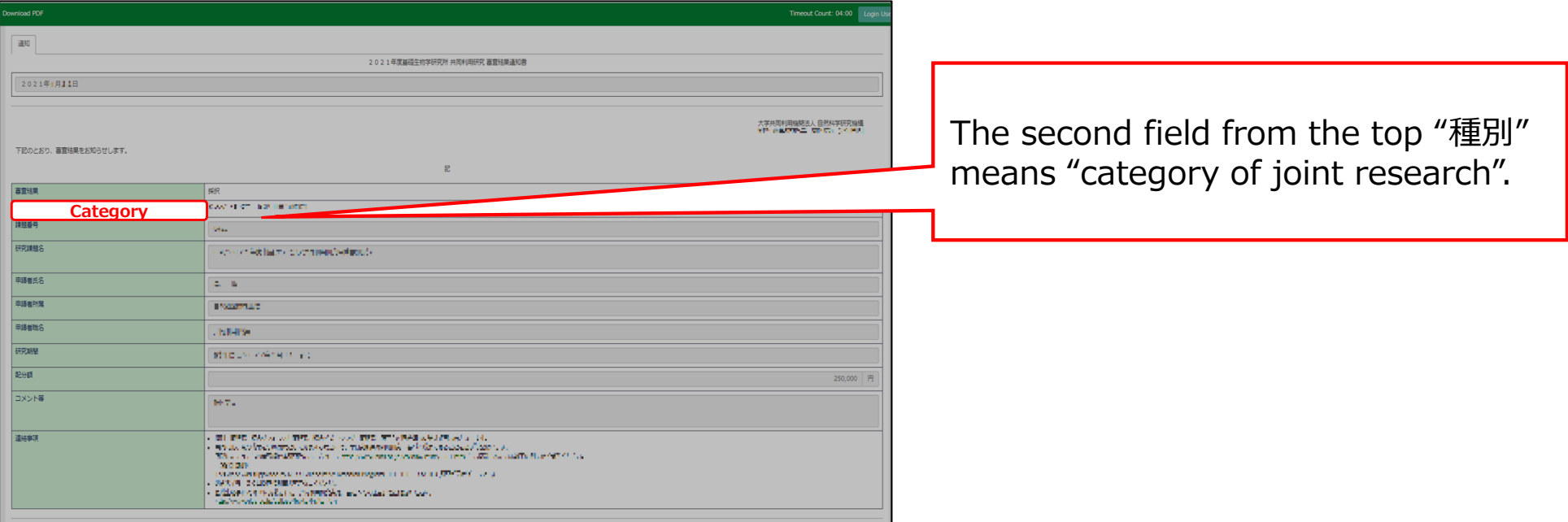

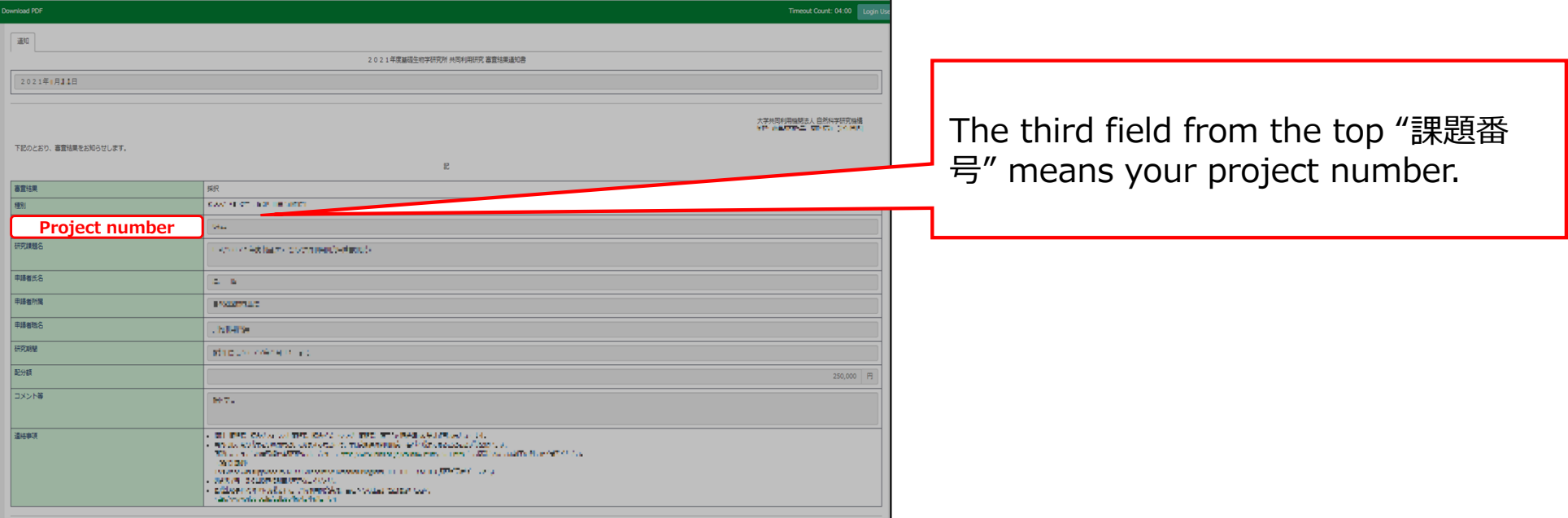

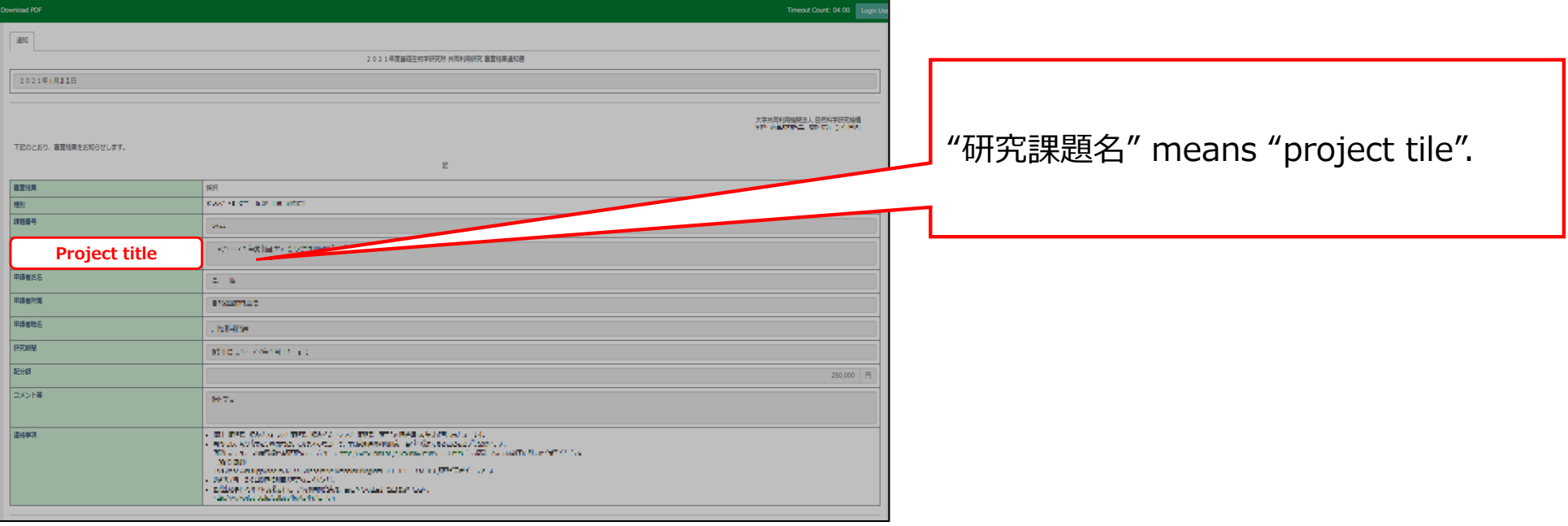

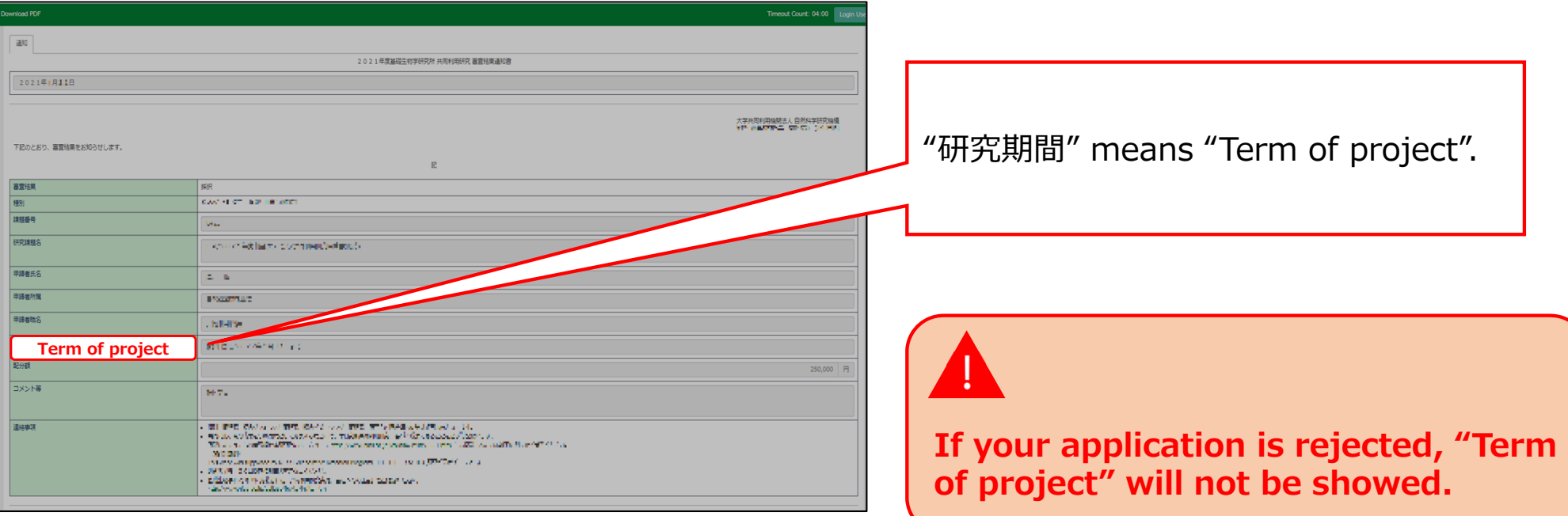

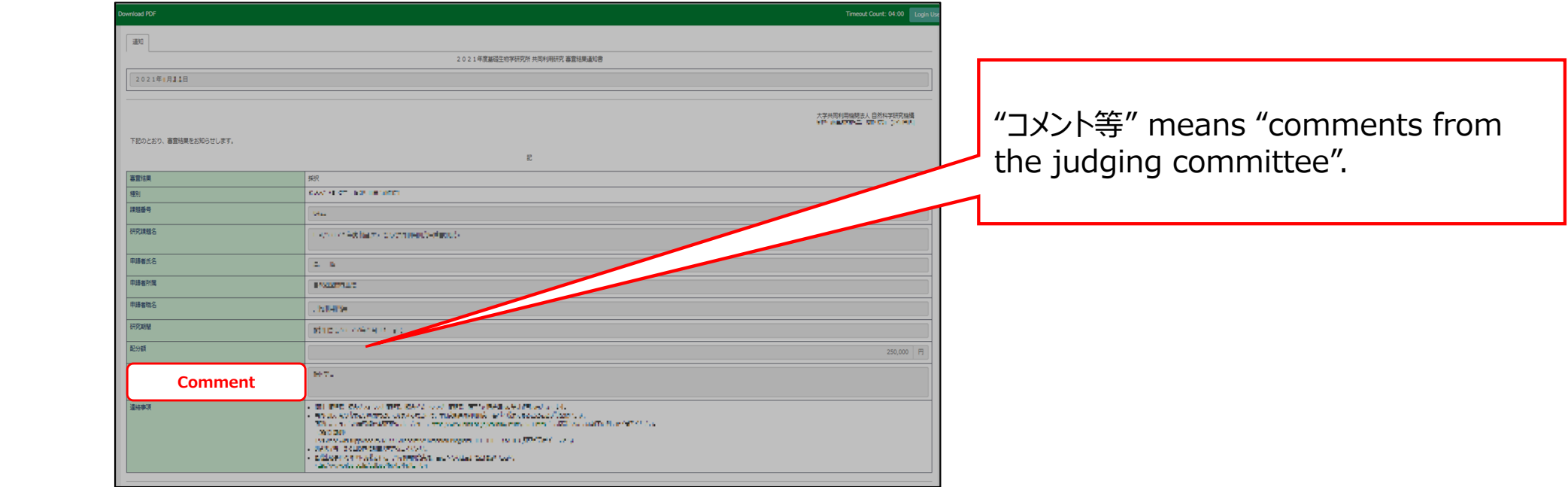

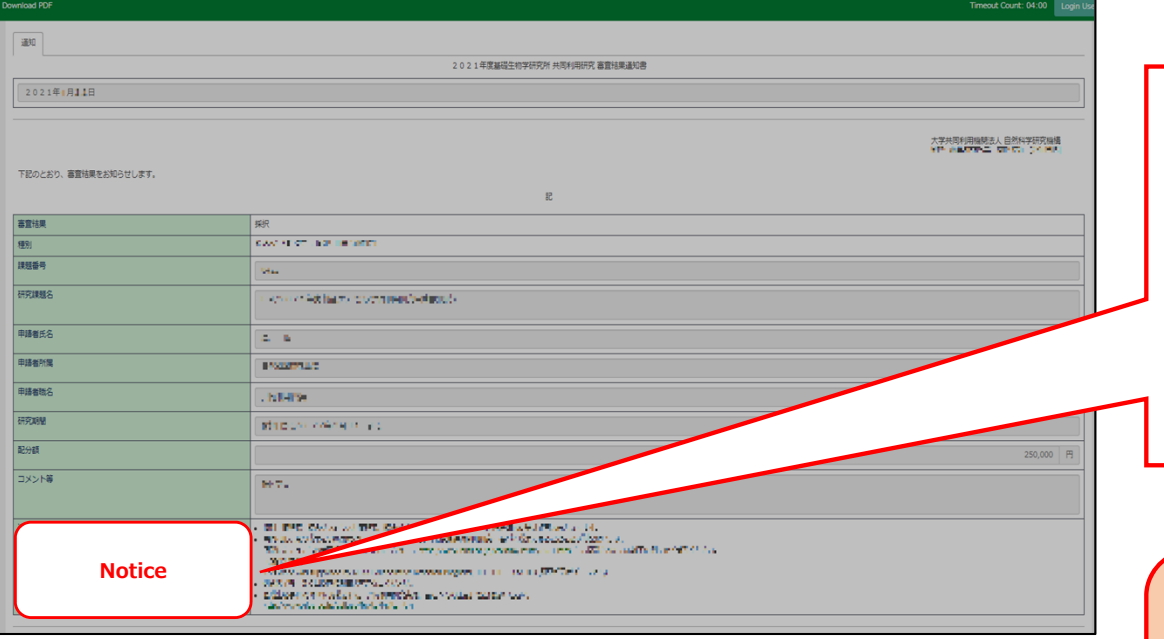

The lowermost word "連絡事項" means "notice". Matters that require attention before conducting the joint research projects are written here. Please ask us what the notice says without hesitating.

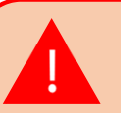

**If your application is rejected, the notice will not be showed.**

**The process of checking the examination result is completed.**